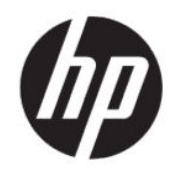

# HP ZCentral Software Licensing Guide

#### **SUMMARY**

This document describes licensing of HP ZCentral Remote Boost Software and HP ZCentral Connect Software. Remote Boost licensing applies to Remote Boost Sender only; Remote Boost Receiver can be used freely.

# Legal information

© Copyright 2013–2015, 2017–2020 HP Development Company, L.P.

Linux® is the registered trademark of Linus Torvalds in the U.S. and other countries. Windows is either a registered trademark or trademark of Microsoft Corporation in the United States and/or other countries.

Confidential computer software. Valid license from HP required for possession, use or copying. Consistent with FAR 12.211 and 12.212, Commercial Computer Software, Computer Software Documentation, and Technical Data for Commercial Items are licensed to the U.S. Government under vendor's standard commercial license.

The information contained herein is subject to change without notice. The only warranties for HP products and services are set forth in the express warranty statements accompanying such products and services. Nothing herein should be construed as constituting an additional warranty. HP shall not be liable for technical or editorial errors or omissions contained herein.

Seventh Edition: September 2020

First Edition: February 2013

Document Part Number: M26122-xx1

#### Third-party software notice

Third-party source code and licenses are redistributed, if required, with HP ZCentral Software.

# User input syntax key

Text that you must enter into a user interface is indicated by fixed-width font.

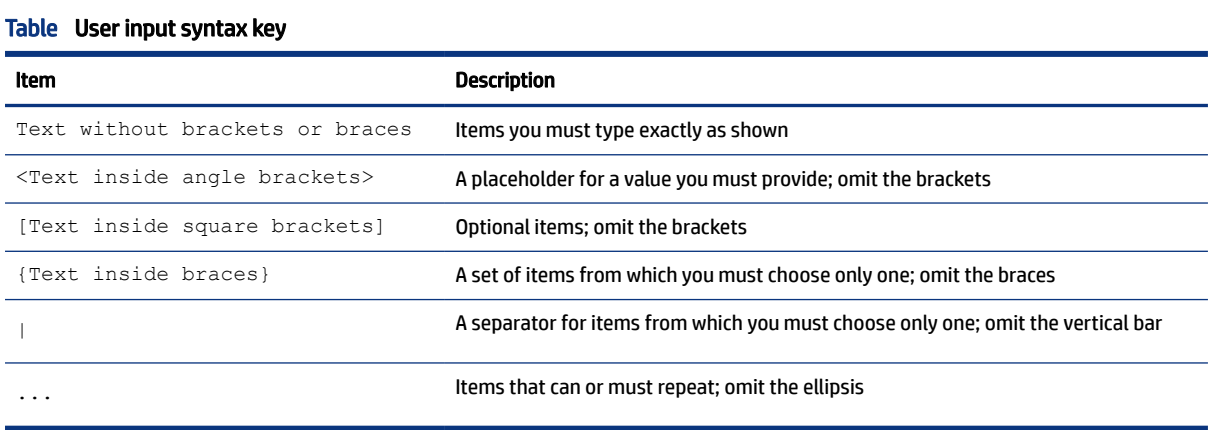

#### iii

# **Table of contents**

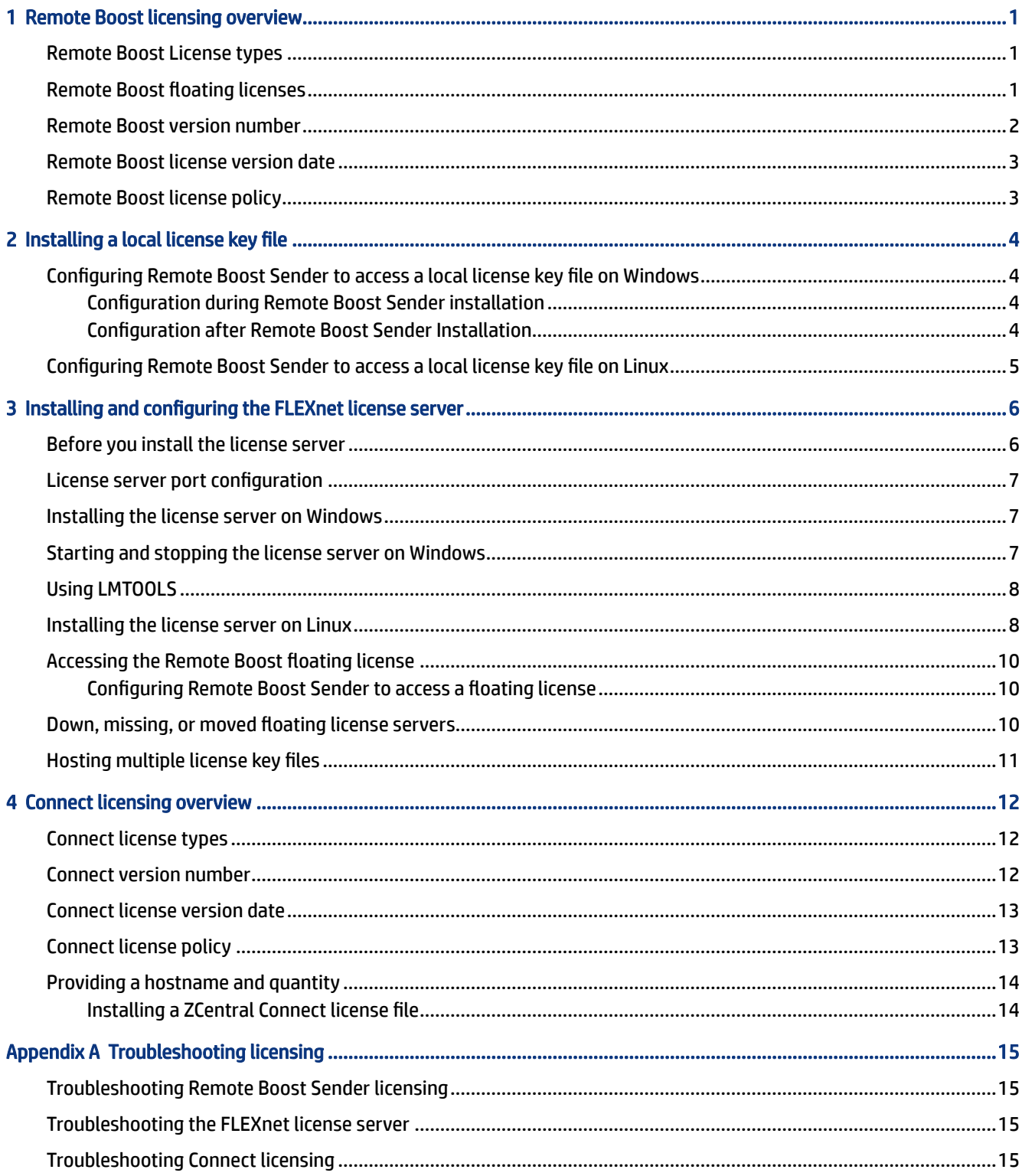

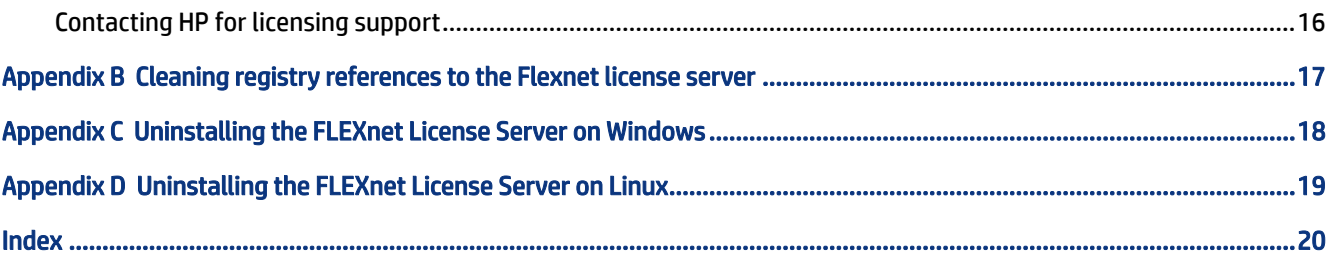

# <span id="page-6-0"></span>1 Remote Boost licensing overview

This section describes licensing of HP ZCentral Remote Boost Software. Remote Boost licensing applies to Remote Boost Sender only; Remote Boost Receiver can be used freely.

**NOTE:** Remote Boost does not require a license on HP Z series desktop workstations or HP ZBook mobile workstations.

For detailed Remote Boost information, see the latest version of the *HP ZCentral Remote Boost Software User Guide* that is bundled with HP ZCentral Remote Boost, available at [http://www.hp.com/go/zcentral.](http://www.hp.com/go/zcentral) This website might also contain a more recent version of this licensing guide.

Remote Boost Sender licensing is based on a license key that is obtained from HP after you purchase Remote Boost. The license key is saved in a license key file, which is checked each time a Remote Boost connection is established.

You can download, install, and run Remote Boost Sender to verify connection without a license key file. If the license key file is missing or invalid, you will still be able to view and interact with the remote desktop, but a notification will be displayed in your viewing window indicating that the Remote Boost Sender is unlicensed.

## Remote Boost License types

The following Remote Boost license types are available.

- Local license—A local license key file must be stored on each computer running Remote Boost Sender. The following local license types are available:
	- Standard license—This license type fully activates a single instance of Remote Boost Sender on any supported computer.
	- Trial license—HP also offers a free, 60-day trial license for Remote Boost Sender.
- **Floating license—Floating licenses are stored on a license server. This license type is ideal for** deployments with many potential Remote Boost users but limited simultaneous use. Licenses are checked out on a concurrent-use basis up to the number purchased. For details, see Remote Boost floating licenses on page 1.

For information about downloading Remote Boost and purchasing a license, go to [http://www.hp.com/go/](http://www.hp.com/go/zcentral) [zcentral.](http://www.hp.com/go/zcentral)

**EX** NOTE: Except for the 60-day trial license, Remote Boost licenses never expire. However, a new license purchase is required to upgrade to a newer major version of Remote Boost. For more information, see [Remote Boost license policy](#page-8-0) on page 3.

# Remote Boost floating licenses

When you purchase floating licenses, you receive a pool of Remote Boost Licenses. These licenses are dynamically allocated on a first-come, first-served basis whenever Remote Boost Receiver attempts to connect to Remote Boost Sender. A floating license is checked out when you establish a connection to Remote Boost Sender and is checked in when the connection terminates.

<span id="page-7-0"></span>If multiple receivers are connecting to a single sender (for example, when conducting a collaboration session), only one license is used by Remote Boost Sender. This happens when the first Remote Boost connection is established.

Floating licenses allow a company to purchase, for example, 75 licenses but support a user community of perhaps hundreds of users, as long as no more than 75 users ever attempt to establish connections with separate Remote Boost Senders simultaneously.

Floating licenses require a license server, which can be installed on one of the computers running Remote Boost Sender, or the license server can be installed on a separate computer. Remote Boost includes an installer for the FLEXnet license server. For installation information, see [Installing and configuring the](#page-11-0) [FLEXnet license server](#page-11-0) on page 6.

# Remote Boost version number

The Remote Boost version number contains the three components shown in this section.

**■ NOTE:** The version numbering changed between HP Remote Graphics Software (RGS) and HP ZCentral Remote Boost. The last version of RGS is 7.7.x and the first version of Remote Boost is 2020.0.

Figure 1-1 Remote Boost version number components

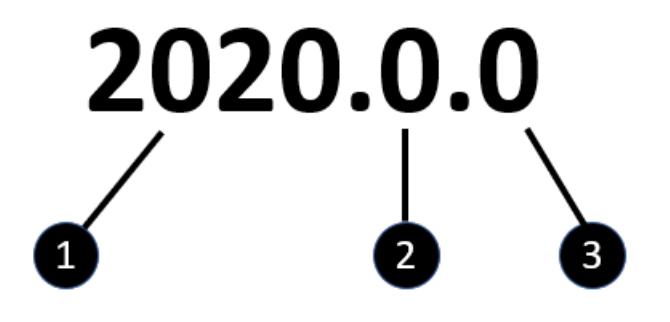

#### Table 1-1 Remote Boost version number components

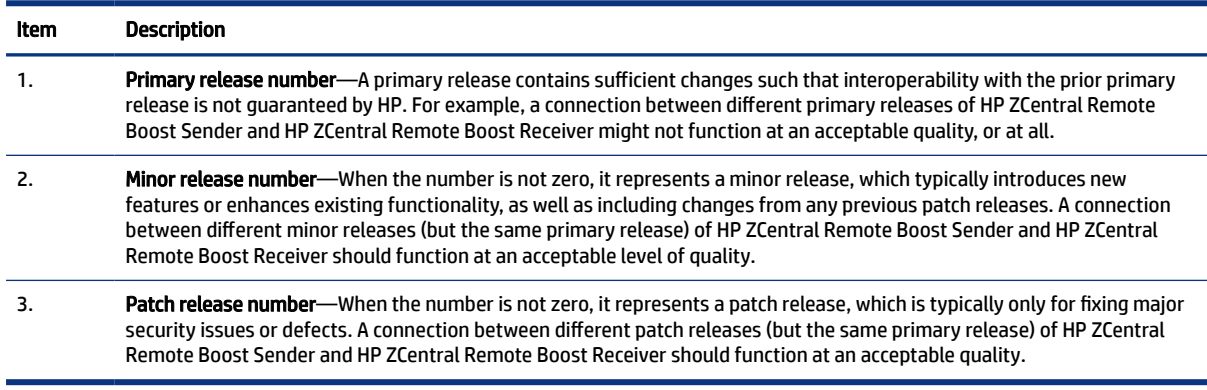

**EX NOTE:** Each release of Remote Boost is a complete release of the entire product, regardless of which components have changed.

# <span id="page-8-0"></span>Remote Boost license version date

Each release of Remote Boost has a license version date that the Remote Boost licensing uses. For example, the Remote Boost 7 license version date is 1 November 2019, which is formatted 2019.1101 (YYYY.MMDD). Viewing the license version date might assist in troubleshooting any licensing issues. Follow the steps outlined here to view the license version date.

- 1. Right-click the Remote Boost Sender icon in the Windows notification area, and click About.
- 2. Locate the line License Version Date like in the following example:

```
License Version Date: 2019.1101
```
 $\mathbb{P}$  NOTE: The license version date should not be confused with the build date. The build date is not used by the Remote Boost licensing mechanism.

# Remote Boost license policy

You are only required to purchase a new license for Remote Boost when the version date changes, and the version date only changes for primary releases, such as RGS 7.0 and Remote Boost 2020.0. Therefore, when you purchase a license for Remote Boost, you are entitled to free upgrades to all future minor and patch releases.

For example, if you purchased an RGS 7 license, you are entitled to free upgrades to versions 7.x.x. However, you would have to purchase a new license to upgrade to Remote Boost 2020.0.

**EX NOTE:** Remote Boost licenses also work with older versions of RGS. For example, a Remote Boost 2020.0 license can be used with RGS 7.

The following table demonstrates example RGS and Remote Boost version numbers and license version dates.

IMPORTANT: The values in this table might not match actual releases of Remote Boost or RGS.

Table 1-2 Remote Boost and RGS version number and license version date examples

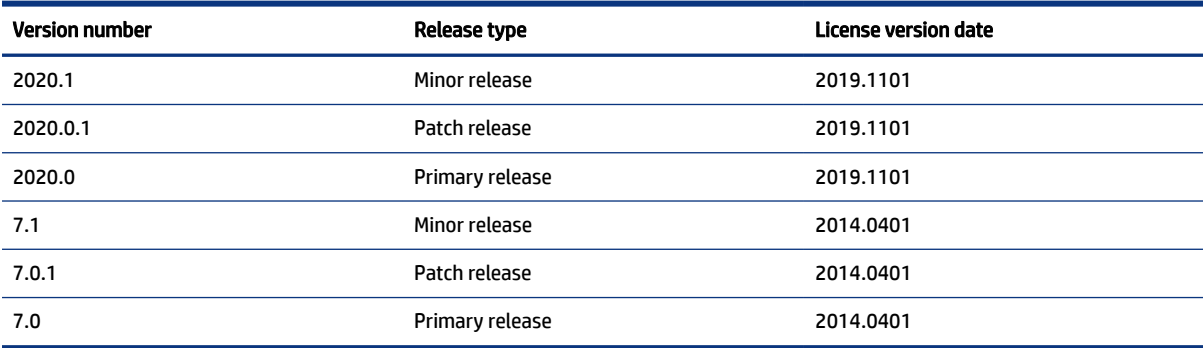

# <span id="page-9-0"></span>2 Installing a local license key file

This chapter describes how to install a local license key file.

# Configuring Remote Boost Sender to access a local license key file on Windows

Remote Boost Sender can be configured to access a local license key file either during installation or after installation.

### Configuration during Remote Boost Sender installation

During Remote Boost Sender installation (as described in the *HP ZCentral Remote Boost User Guide*), you will be presented with a dialog box that asks you to install the Remote Boost Sender license. For local licenses, select Install a license file on this system, and click Next.

Browse to the location where you saved your license key file, select it, and select Open.

 $\mathbb{P}$  NOTE: License key files must end with the .lic suffix.

The license key file will be copied from the location you specified to the Remote Boost Sender installation directory:

Default location:

C:\Program Files\HP\Remote Graphics Sender

### Configuration after Remote Boost Sender Installation

If, during Remote Boost installation, you select I do not yet have a license file, you can specify the location of the license key file post-installation in one of two ways.

The first way to specify the location of the license key file post-installation is to copy the license file into the Remote Boost Sender installation directory:

Default location:

C:\Program Files\HP\Remote Graphics Sender

The second way to specify the location of the license key file post-installation is by using the LM\_LICENSE\_FILE environment variable. To set this environment variable:

- 1. In Windows Search, type  $env$ , and choose Edit the system environment variables.
- 2. Select Environment Variables.
- 3. Under System variables, click New. This opens the New System Variable dialog box.
- 4. Type LM\_LICENSE\_FILE as the variable name.

<span id="page-10-0"></span>5. Enter the path to the local license key file as the variable value. You can enter multiple paths. Separate them by semicolons, such as:

C:\licenses;C:\backuplicenses

Remote Boost Sender will sequentially examine each folder from left to right until it finds a folder containing a valid local license key file.

**E** NOTE: If a license key file is specified and found during Remote Boost Sender installation, it will be copied into the folder C:\Program Files\HP\Remote Graphics Sender. License key files found in folders specified by the LM\_LICENSE\_FILE environment variable are not copied; they are read in place.

If a license key file location is specified during Remote Boost Sender installation and is also specified by the LM\_LICENSE\_FILE variable, Remote Boost Sender will look in both locations for a valid local license key file at startup.

# Configuring Remote Boost Sender to access a local license key file on Linux

For Remote Boost Sender on Linux to find the local license key file, it must be saved in this directory on the remote computer:

/etc/opt/hpremote/rgsender

## <span id="page-11-0"></span>Installing and configuring the FLEXnet license server 3

The FLEXnet license server is required only if you are using the HP Remote Boost floating license.

# Before you install the license server

This section provides information to help you plan your installation of the FLEXnet license server.

- The 64-bit version of the FLEXnet license server is provided with Remote Boost.
- Remote Boost FLEXnet server version 11.14.1.1 is required beginning with RGS 7.4. If you have a previous version installed, it must be uninstalled first. Previous versions of RGS will still be able to check out licenses from the newer license server. Licenses from older license servers can be used on newer servers.

 $\mathbb{P}$  NOTE: The FLEXnet license server included with Remote Boost can be run only on Windows and Linux® operating systems.

- The license server is usually installed on a computer other than one of the computers running Remote Boost Sender. However, nothing prohibits installing the license server on an Remote Boost Sender computer.
- When the license server is active on Windows, the following processes will be running:
	- HPQ.exe
	- Imgrd.exe (x2)

NOTE: Two separate lmgrd.exe processes will be running, one as a service.

 $\mathbb{P}$  NOTE: The FLEXnet license server for Linux has two associated processes, lmgrd and HPQ.

- The HPQ.exe vendor daemon interfaces with Remote Boost Sender and provides license server functions specific to HP, such as counting Remote Boost floating licenses.
- $\hat{\mathbb{B}}$  NOTE: Other products, such as HP OpenView, also have a vendor daemon named HPQ.exe. The different HPQ.exe executable files might not be interchangeable. Furthermore, only one HPQ.exe vendor daemon at a time can execute on the license server computer. Therefore, a single computer cannot run two FLEXnet license servers simultaneously.
- NOTE: Both processes, lmgrd and HPQ, might require port forwarding in firewalled environments. You can customize these ports in the license key file.

The Remote Boost license does not support FLEXnet's three-server redundancy capability, also known as *triad license* servers.

● During license server installation on Windows, the FLEXnet administration utility, LMTOOLS, is installed. LMTOOLS provides a graphical user interface that allows you to administer the license server. See [Using](#page-13-0)  LMTOOLS [on page 8.](#page-13-0)

# <span id="page-12-0"></span>License server port configuration

For a Remote Boost Sender to connect to a license server that's behind a firewall, two ports need to be opened. One for the license server manager and one for the vendor daemon. These ports can be specified in the floating license key file.

For the license server manager port, if no TCP/IP port number is specified in the floating license key file, one of the default ports in the range of 27000 - 27009 is used.

For the vendor daemon port, if no TCP/IP port number is specified in the floating license key file, the port is chosen by the operating system at run-time. There is no set range.

To change the default ports, specify the ports in the floating license key file in this format:

```
SERVER MyLicenseServer.hp.com <manager port>
```
VENDOR HPQ PORT=<vendor port>

The following example will set the manager port to 27010 and the vendor port to 27020:

SERVER MyLicenseServer.hp.com 27010

VENDOR HPQ PORT=27020

IMPORTANT: Only modify the ports in the floating license key file. Further modifications can invalidate the license key.

### Installing the license server on Windows

To install the license server, perform the following steps.

1. Locate the FLEXnet installation executable, Setup.exe, in the following location in the Remote Boost installation package:

/flexlm/Setup.exe

- **2.** Move the Setup.exe file to your license server computer.
- 3. Double-click Setup.exe to begin installation of the license server. If an installation of an older version of the license server is detected, you will be prompted to uninstall it. If you uninstall the older server this way, you might be prompted to restart after the uninstall finishes. If you select to restart, you must restart the installation of the new server when the system starts up again. The default installation folder, C:\Program Files\HP\Remote Graphics FlexLM, can be changed to another folder. If the installation is successful, a notification indicating InstallShield Wizard Complete will be displayed.

## Starting and stopping the license server on Windows

You can start and stop the license server in two ways:

Using Windows Services—Open the Windows Control Panel, select Administrative Tools, and then select Services, which brings up the Services dialog box. Next, open the properties dialog box for the Remote Graphics FlexLM License Server Service, and click Start. Because the license server is installed with a Startup type of Automatic, the license server will also start when the computer is restarted. To stop the license server, click Stop.

<span id="page-13-0"></span>Using the Service Control (SC) command—The SC command can be used in a Command Prompt window when run as an administrator to start and stop the license server.

```
sc start "Remote Graphics FlexLM License Server Service"
```
sc stop "Remote Graphics FlexLM License Server Service"

# Using LMTOOLS

LMTOOLS can be executed from the Start menu as follows:

For Windows 7:

#### Start>All Programs>HP>Remote Graphics FlexLM>lmtools

For Windows 10:

#### Start >HP >lmtools

LMTOOLS can be used for tasks such as the following:

- Configuring the license server
- Adding licenses
- Re-reading the license file
- Viewing system information and the license server status
- Troubleshooting issues with the license server

**WOTE:** Although LMTOOLS provides the Start Server and Stop Server buttons (under the Start/Stop/Reread tab), HP recommends that the license server be started and stopped using the methods described in [Starting](#page-12-0) [and stopping the license server on Windows](#page-12-0) on page 7.

For detailed information about this license server and LMTOOLS, go to [http://www.revenera.com.](http://www.revenera.com)

**NOTE:** LMTOOLS is available on Windows only.

### Installing the license server on Linux

Follow the steps outlined here to install the license server on Linux.

- Copy the FlexLM server package to a directory (for example, /opt/hpremote/licensing).
- Extract the tar archive with the command:

```
/usr/bin/tar xvf flexlm-server.tar.gz
```
- Change ownership of the directory and executable files to the user account that will run the daemon (FlexLM recommends using a non-root account).
- Copy the license file or files to a directory that is accessible by the owner of the license tools (For instance, /opt/hpremote/licensing).
- Create a script that launches lmgrd at boot time as described in the next steps.

On UNIX, or any SysV system, edit the appropriate boot script, which might be /etc/rc.boot, /etc/rc.local, /etc/rc2.d/Sxxx, /sbin/rc2.d/Sxxxx. Include commands similar to the following. See the notes section for a full explanation.

```
/bin/su daniel -c 'echo starting lmgrd 
> /opt/hpremote/licensing/boot.log'
/bin/nohup /bin/su daniel -c 'umask 022; \
/opt/hpremote/licensing/flexlm-server/64-bit/lmgrd -c \
/opt/hpremote/licensing/license.dat >> \
/opt/hpremote/licensing/boot.log'
/bin/su daniel -c 'echo exiting >> /opt/hpremote/licensing/boot.log'
```
● On any UNIX/LINUX SystemD system (RHEL/CENTOS 7.\* and up), create a new service unit file at /etc/systemd/system/flexlic.service with the following content:

```
[Unit]
Description= HP RGS Flexnet License Start Service
After=network.target
[Service]
Type=simple
```
ExecStart=/opt/hpremote/licensing/start.sh TimeoutStartSec=0

[Install]

WantedBy=default.target

Run the commands systemctl daemon-reload and systemctl enable flexlic.service to allow service to start at next, and every, system boot.

 $\mathbb{P}$  NOTE: An alternative method to creating a service enabled at boot is to set an @reboot cron job. However, the license server will be dependent on the cron service working properly.

● Create a boot script at /opt/hpremote/licensing/start.sh with commands like the following:

```
#!/bin/bash
/bin/su daniel -c 'echo starting lmgrd 
> /opt/hpremote/licensing/boot.log'
/bin/su daniel -c 'umask 022; \
/opt/hpremote/licensing/flexlm-server/64-bit/lmgrd -c \
/opt/hpremote/licensing/license.dat >> \
/opt/hpremote/licensing/boot.log'
/bin/su daniel -c 'echo exiting >> /opt/hpremote/licensing/boot.log'
```
Please Note the following about how these scripts were written:

- <span id="page-15-0"></span>All paths must be specified in full because paths cannot be assumed at boot time.
- The su command is used to run lmgrd as a non-root user daniel. It is recommended that lmgrd not be run as root since it is a security risk to run any program as root that does not require root permissions. lmgrd does not require root permissions.
- Daniel has a csh login, so all commands executed as daniel must be in csh syntax. All commands not executed as daniel must be in /bin/sh syntax since that is what is used by the boot scripts.
- The use of nohup and sleep are required on some operating systems, notably HP-UX. These are not needed on Solaris and some other operating systems but are safe to use on all.

## Accessing the Remote Boost floating license

This section describes how to access the Remote Boost floating license. After you obtain your floating license key file, store it on the license server in accordance with the FLEXnet license server configuration requirements.

NOTE: When you acquire an Remote Boost floating license key, you provide your license server hostname. The signature included in the license key file reflects the hostname that you provide; changing the hostname within the license key file to a different license server invalidates the license key. If you need to change your license server hostname, contact the appropriate HP Regional License Center.

#### Configuring Remote Boost Sender to access a floating license

Remote Boost Sender can be configured to access a floating license by setting the LM\_LICENSE\_FILE environment variable to point to the Remote Boost license server. Specify the location of the license server in this format:

<port>@<host>

 $\mathbb{P}$  NOTE: This location should match the values from the SERVER line in the floating license file.

If a port number isn't specified, the default port 27000 is used. See the following examples:

@MyLicenseServer.hp.com

@15.2.21.129

27002@MyLicenseServer.hp.com

Multiple server locations can be entered, separated by colons, as in the following example:

27000@15.232.16.2:@MyLicenseServer.hp.com:27002@BackupServer.hp.com

<sup>2</sup> NOTE: Remote Boost Sender will sequentially examine each listed license server from left to right until it finds a license server containing a valid Remote Boost license.

### Down, missing, or moved floating license servers

If a license server is down, missing, or has been moved, a Remote Boost connection might fail. Depending on where the license server is listed in LM\_LICENSE\_FILE, Remote Boost might wait until a network timeout occurs when trying to communicate with the license server.

<span id="page-16-0"></span>If the timeout is greater than Remote Boost Receiver's Dialog timeout (defaulted to 15 seconds), then a connection will not be made because Remote Boost expects the connection to be made before the timeout is reached.

To correct this issue, increase the timeout to 60 seconds or remove the reference to moved or nonexistent license servers in the LM\_LICENSE\_FILE environment variable. If the license server is down, resolve that issue and then retry using Remote Boost.

If you still experience issues, you might need to clean the Windows registry. See [Cleaning registry references](#page-22-0) [to the Flexnet license server](#page-22-0) on page 17 for more information.

# Hosting multiple license key files

If you have multiple license key files, possibly due to purchasing a new Remote Boost version or even licenses from different vendors, they can be hosted in a few different ways.

- Multiple license servers, each hosting one license file. Configure the client computers to look to all servers that host licenses.
- One license server hosting multiple license files. Each license file and associated vendor application (HPQ.exe for Remote Boost) must be valid for the version of the license server. License files should be listed in a semicolon-delimited list when running lmgrd.
- **NOTE:** If you are running the license server as a service on Windows, you can edit the service parameters in LMTOOLS under Config Services. Select the Service Name to edit, and modify the Path to the license file to point to the directory where the license files are located. Select Save Service to save the changes. You must restart the service for changes to take effect.

The service does not allow a semicolon-delimited list of license file names. Instead, all licenses found in the specified path will be used.

- One license server hosting a combined license file. To be able to combine licenses, they must have been originally created with the same server information. This means that the SERVER lines must be the same in all the license files. If the licenses meet these conditions, then you can create a single file by copying the contents of all the files to a single file. Delete any redundant SERVER or VENDOR lines. Be sure that you don't edit the content or it will invalidate the license signature.
- $\mathbb{P}$  NOTE: To use multiple licenses of the same product, the license key file might have to be regenerated. This means that the FEATURE and INCREMENT lines in the license key file describe the license mode for a product. Only the first FEATURE line for a feature name is processed by the vendor daemon. If you want to have additional copies of the same feature, then you must get the license key file re-generated with multiple INCREMENT lines instead.

For further information about license server configurations, go to [http://www.revenera.com.](http://www.revenera.com)

# <span id="page-17-0"></span>4 Connect licensing overview

This section describes licensing of HP ZCentral Connect Software. ZCentral Connect licensing applies to the Manager software only. Complimentary software, ZCentral Connect Agent and ZCentral Connect Client can be installed and used without an additional license.

ZCentral Connect licensing is based on a license key file that is obtained from HP after you purchase a LTU (License to Use) license. The license file is checked by the Manager software each time a user starts a new session with a host. New sessions will be denied once the licensed maximum is reached. This number is defined in the license file, denoted as "Qty=N".

For detailed ZCentral Connect information, see the latest version of the *HP ZCentral Connect User Guide*  bundled with HP ZCentral Connect, available at [http://www.hp.com/go/zcentral.](http://www.hp.com/go/zcentral) You can go visit this website for information on how to download a free 60 day trial license supporting up to five connections, or for information about purchasing and renewing a license.

NOTE: You can download, install, and run ZCentral Connect without a license. However, you cannot establish any new sessions between a user and host without a valid license file.

# Connect license types

ZCentral Connect uses a local license file to license the software and does not support configuring a license server.

The following ZCentral Connect license types are available:

- License to Use—You can purchase this license type from HP to support the number of concurrent connections needed for your deployment.
- Trial license—HP offers a free, 60-day trial license for ZCentral Connect which supports up to 5 concurrent connections.

For more information about downloading ZCentral Connect and purchasing a license, go to [http://](http://www.hp.com/go/zcentral) [www.hp.com/go/zcentral.](http://www.hp.com/go/zcentral)

**■ NOTE:** Except for 60-day trial license, ZCentral Connect licenses never expire. However, a new license purchase is required to upgrade to a newer primary version of ZCentral Connect. For more information, see [Connect license policy](#page-18-0) on page 13.

## Connect version number

The ZCentral Connect version number contains the four components show in the following example.

<span id="page-18-0"></span>Figure 4-1 ZCentral Connect version number components

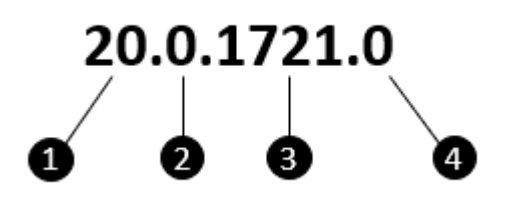

#### Table 4-1 ZCentral Connect version number components

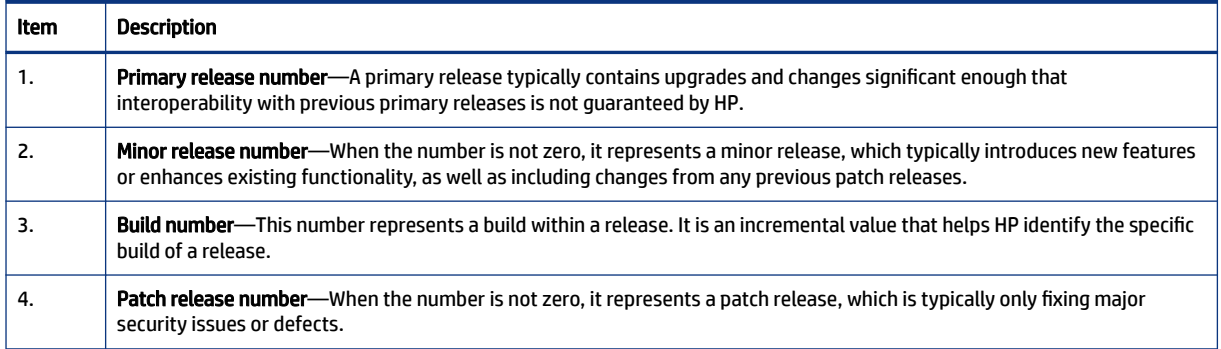

- **ARTE:** Each release of ZCentral Connect is a complete release of the entire product, regardless of which components have changed.
- $\mathbb{P}$  NOTE: Connect and Remote Boost are part of the same software solution called ZCentral. While the best user experience requires customers to have the most up-to-date versions of ZCentral software, ZCentral Connect supports older versions of Remote Boost, formerly known as HP RGS. Using ZCentral Connect with an older Remote Boost version will limit some of its management and brokering functionality.

# Connect license version date

The license version date in your license file can be located on the first FEATURE line. It is formatted as YYYY.MMDD and typically corresponds to the date your license was generated. This version date is used by the ZCentral Connect licensing mechanism to determine which primary release your license file supports.

**NOTE:** The license version date should not be confused with the build date. The build date is not used by the ZCentral Connect licensing mechanism.

# Connect license policy

You are only required to purchase a new license for ZCentral Connect when a new primary version of the software is released, such as ZCentral Connect 20.0. Therefore, when you purchase a license for ZCentral Connect you are entitled to free upgrades to all future minor and patch releases.

For example, if you purchased an ZCentral Connect 20.0 license, you are entitled to free upgrades to versions 20.x.x.x. However, you would have to purchase a new license to upgrade to the next primary release of ZCentral Connect.

**EV** NOTE: You can view the version of your ZCentral Connect software by logging on to the Administrator Portal of the ZCentral Connect Manager and viewing the About section.

# <span id="page-19-0"></span>Providing a hostname and quantity

When you acquire a ZCentral Connect Manager license file, you will need to provide the server hostname where you intend to install and run the Manager on. To find the hostname of the server, type 'hostname' into a Windows Command Prompt.

You will also need to provide a quantity which represents the number of concurrent sessions you wish to support. The typical use case is to redeem the entire quantity purchased, however it is possible to redeem partial quantities to provide licensing for sessions in multiple ZCentral Connect Managers.

 $\mathbb{R}^n$  NOTE: The signature included in the license file reflects the hostname and quantity that you provided. Changing either field within the license file will invalidate the license key. If you need to change your Manager server hostname, or if you wish to increase your number of connections, contact the appropriate HP Regional License Center: <https://myhplicensing.hp.com/cwp-ui/static/contactus>

### Installing a ZCentral Connect license file

Follow the steps outlined here to install a ZCentral Connect license file.

● Copy the license file to the ZCentral Connect Manager data directory:

%PROGRAMDATA%\HP\ZCentralConnectManager

- As administrator, use the Services.msc app to restart the HP ZCentral Connect Manager service.
- NOTE: The ZCentral Connect Agent and ZCentral Connect Client do not require a license file.
- $\mathbb{R}^n$  NOTE: License files must end with the .lic suffix.
- $\mathbb{P}$  NOTE: ZCentral Connect licensing mechanism is limited to checking out a single license file at a time. After upgrading your license, it is recommended that you keep only the latest license in the data directory.

# <span id="page-20-0"></span>A Troubleshooting licensing

In this section, you learn how to troubleshoot licensing issues.

# Troubleshooting Remote Boost Sender licensing

To help debug licensing problems, Remote Boost Sender records licensing failures in a log file.

 $\frac{1}{2}$ : TIP: The default log file is  $rg.log$ , but it might vary if you did custom logging configuration. See the *HP ZCentral Remote Boost User Guide* for more information about Remote Boost Sender logging.

If licensing fails, the string FlexLM will be added to the log file. The remainder of the entry will indicate where Remote Boost Sender is searching for the license key file.

- For local licenses, the location will be the path you specified either during or after installation (see [Installing a local license key file](#page-9-0) on page 4).
- For floating licenses, the location will be the hostname and port number used to contact the license server (see [Accessing the Remote Boost floating license](#page-15-0) on page 10).

However, in both cases, the log entry does not identify the specific cause of a licensing failure. For local licenses, failure to locate the Remote Boost license key file is not differentiated from an Remote Boost license key file that is found but contains an invalid license. Likewise, for floating licenses, failure to contact the license server is not differentiated from a license server that is contacted but has an invalid Remote Boost license.

# Troubleshooting the FLEXnet license server

To help debug licensing problems, check the license server log file.

- $\mathbb{R}$  NOTE: The log file name and location can vary based on installation.
	- For Windows license servers, you can use LMTOOLS to view the log file and server status. You can query the current status of the license server under Server Status. For license servers running as a service, you can view the service logs under Config Services.
	- For Linux license servers, the log file is specified in the script that launches lmgrd.

# Troubleshooting Connect licensing

There are several reasons licensing can fail for the service account:

1. The license file is not located in the correct directory. Verify that the license file is located in:

%PROGRAMDATA%\HP\ZCentralConnectManager

- 2. The license file is expired. Check your license file for its expiration date found on the first line, in the format DD-MMM-YYYY.
- $\mathbb{R}^n$  **NOTE:** This only applies to a trial license type.
- <span id="page-21-0"></span>3. The current software version is not supported by the license file. See [Connect license version date](#page-18-0) on [page 13](#page-18-0) for details.
- 4. The license file has been edited. If any of the text in the license file has been edited, the signature becomes invalid.
- 5. The license file has a hostname other than the server where you are running the Manager. Verify that the server where you installed the Manager has the same hostname that you provided during the license redemption process. See [Providing a hostname and quantity](#page-19-0) on page 14 for details.
- **WEY NOTE:** A trial license does not require a hostname.

To help debug licensing problems, ZCentral Connect Manager records licensing checkout failure warnings in a log file. The log file, Manager.log, is located in:

%PROGRAMDATA%\HP\ZCentralConnectManager

If a licensing checkout fails, an entry containing the string "License Checkout warning for feature:" will be added to the log file. The remainder of the entry will indicate which checkout error occurred.

**EV** NOTE: These warnings are intended to provide insight. It is sometimes expected to have a license warning written to the log. The system can write a warning about failure to check out an LTU license, but successfully check out a Trial license for example. This is the intended behavior.

# Contacting HP for licensing support

If you have questions or need assistance with Remote Boost licensing, go to the following:

<https://myhplicensing.hp.com/cwp-ui/static/contactus>

## <span id="page-22-0"></span>Cleaning registry references to the Flexnet license server B

This appendix provides supplemental information about removing FlexLM references from the Windows registry. The registry keys listed in this appendix are not removed during uninstallation of Remote Boost and might need to be removed manually if you are experiencing issues using a Flexnet server.

 $\triangle$  CAUTION: Back up the registry prior to making any changes. See Windows documentation for more information.

When a FlexLM license server is used with RGS, the FlexLM libraries will add the license server information to the following registry keys:

- HKLM\SOFTWARE\FLEXlm License Manager\HPQ LICENSE FILE
- HKLM\SYSTEM\ControlSet001\Control\Session Manager\Environment\LM\_LICENSE\_FILE
- HKLM\SYSTEM\ControlSet001\Control\Session Manager\Environment\HPQ LICENSE FILE
- HKLM\SYSTEM\ControlSet002\Control\Session Manager\Environment\LM\_LICENSE\_FILE
- HKLM\SYSTEM\ControlSet002\Control\Session Manager\Environment\HPQ\_LICENSE\_FILE
- HKLM\SYSTEM\CurrentControlSet\Control\Session Manager\Environment\LM\_LICENSE\_FILE
- HKLM\SYSTEM\CurrentControlSet\Control\Session Manager\Environment\HPQ LICENSE FILE
- HKEY\_USERS\.DEFAULT\Software\FLEXlm License Manager\LM\_LICENSE\_FILE
- $\mathbb{R}^n$  NOTE: Some keys might not be present in your registry.

In some cases, FlexLM might use other registry entries. To find them, search the registry for keys named either LM\_LICENSE\_FILE or HPQ\_LICENSE\_FILE. The value of these keys will be the license server paths, as specified by the environment variables. See [Configuring Remote Boost Sender to access a floating license](#page-15-0) on [page 10](#page-15-0) for details on these values and how they are set.

 $\triangle$  CAUTION: Any registry keys named LM\_LICENSE\_FILE can be used by any application that accesses a Flexnet license server on the system. If other applications besides Remote Boost are using a Flexnet license server, they might be adversely impacted by any changes made to the LM\_LICENSE\_FILE registry entries. Any registry keys named "HPQ\_LICENSE\_FILE" can be used by any HP application that accesses a FlexLM license server. If other HP applications besides Remote Boost are using a Flexnet license server, they could be adversely affected by any changes made to the HPQ\_LICENSE\_FILE registry entries.

## <span id="page-23-0"></span>Uninstalling the FLEXnet License Server on **Windows** C

Follow the step here to uninstall the FLEXnet License Server on Windows.

▲ Open the Programs and Features item in Control Panel, and uninstall the entry corresponding to HP Remote Graphics FlexLM.

# <span id="page-24-0"></span>Uninstalling the FLEXnet License Server on Linux D

Follow the step here to uninstall the FLEXnet License Server on Linux.

▲ Remove the lmgrd, lmutil, and hpq files that were provided in the FlexLM server package. Other cleanup steps might be required, depending on how the license server was installed (see [Installing the license](#page-13-0) [server on Linux](#page-13-0) on page 8).

# <span id="page-25-0"></span>Index

### F

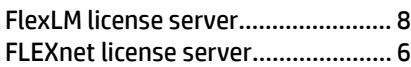

### L

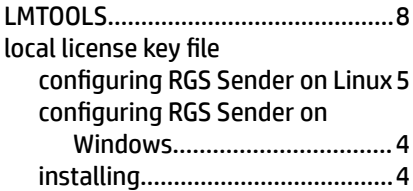